## Instruções sobre Carta Precatória – Advogados

O Provimento 355/2018 faculta ao advogado a distribuição das Cartas Precatórias no Sistema PJe. Abaixo listamos as principais instruções quanto aos procedimentos.

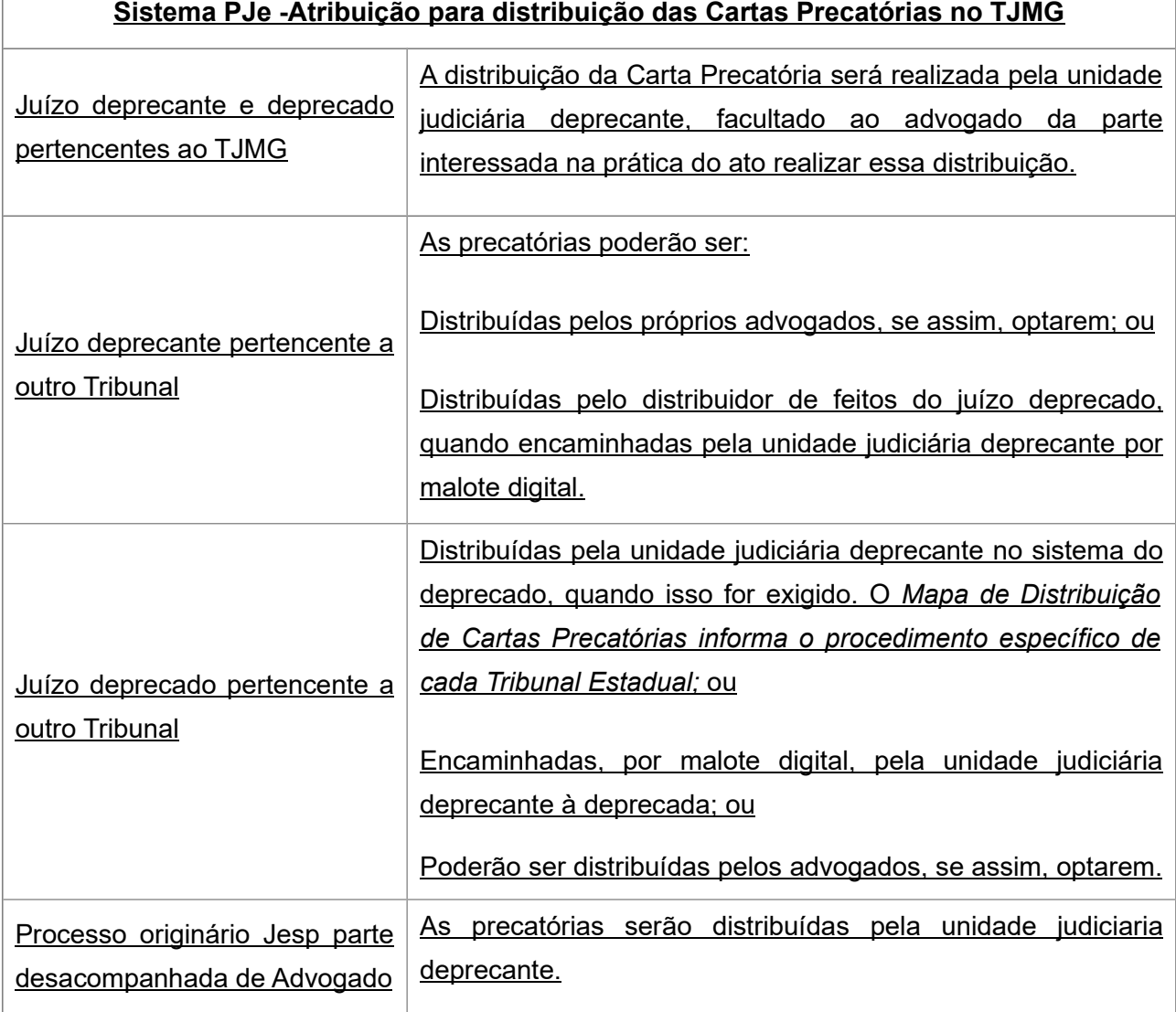

Se o advogado optar pela distribuição da Carta Precatória, deverá manifestar expressamente a sua intenção na Petição em que a prática deste expediente é requerida, devendo comprovar a distribuição no prazo de 15 (quinze) dias

contados da intimação pela unidade judiciária para expedição da Carta Precatória.

Todavia, a não manifestação, subentende-se ausência de interesse, portanto, a secretaria do juízo será responsável pela distribuição.

Caso o advogado opte por realizar a distribuição, após ser intimado nos autos do processo originário, deverá realizar o download do rosto da Carta Precatória expedida pela secretaria, bem como das peças necessárias à instrução desta, sendo facultado que faça o download um a um, ou em bloco único.

Para realizar a distribuição da Carta Precatória, ao acessar o sistema PJe, clicar em "Menu"  $\rightarrow$  "Processo"  $\rightarrow$  "**Novo Processo**", e preencher todas as abas e campos conforme os dados do processo originário.

Para que a classe Carta Precatória esteja disponível no momento da distribuição, será necessário selecionar em "matéria" uma das opções: "Direito Processual Civil e do Trabalho" , "Direito Processual Penal" ou "Direito da Criança e do Adolescente", a depender do caso concreto.

O campo classe, que deverá ser preenchido com as classes de carta precatória, quais sejam, [CÍVEL] CARTA PRECATÓRIA CÍVEL, [INFÂNCIA E JUVENTUDE] CARTA PRECATÓRIA INFÂNCIA E JUVENTUDE, [CRIMINAL] CARTA PRECATÓRIA CRIMINAL ou [INFÂNCIA INFRACIONAL] CARTA PRECATÓRIA INFRACIONAL, de acordo com o caso concreto, e não a classe da ação originária.

No campo "Processo referência", inserir o número do processo sem as máscaras (sem pontos ou hífen).

O cadastramento das partes na Carta Precatória será conforme o processo originário. Entretanto, nos casos de litisconsortes numerosos, sugerimos que o cadastramento seja análogo ao do processo físico, nos casos em que for inviável o cadastro de todas as partes:

- Cadastro apenas do(s) réu(s) que será(ão) citado(s) ou intimado(s) na Comarca Deprecada;
- Se para oitiva de terceiros, cadastro do 1º réu e/ou, se for o caso, dos que

arrolaram as referidas testemunhas;

Conforme determinação do Magistrado.

No ato da distribuição da Precatória é necessário que o advogado observe algumas peculiaridades. Há no Sistema PJe algumas comarcas que, mesmo que o processo originário seja de competência do Juizado Especial, as precatórias serão cumpridas em varas com competência específica da Justiça Comum. Até a presente data, são as comarcas listadas abaixo:

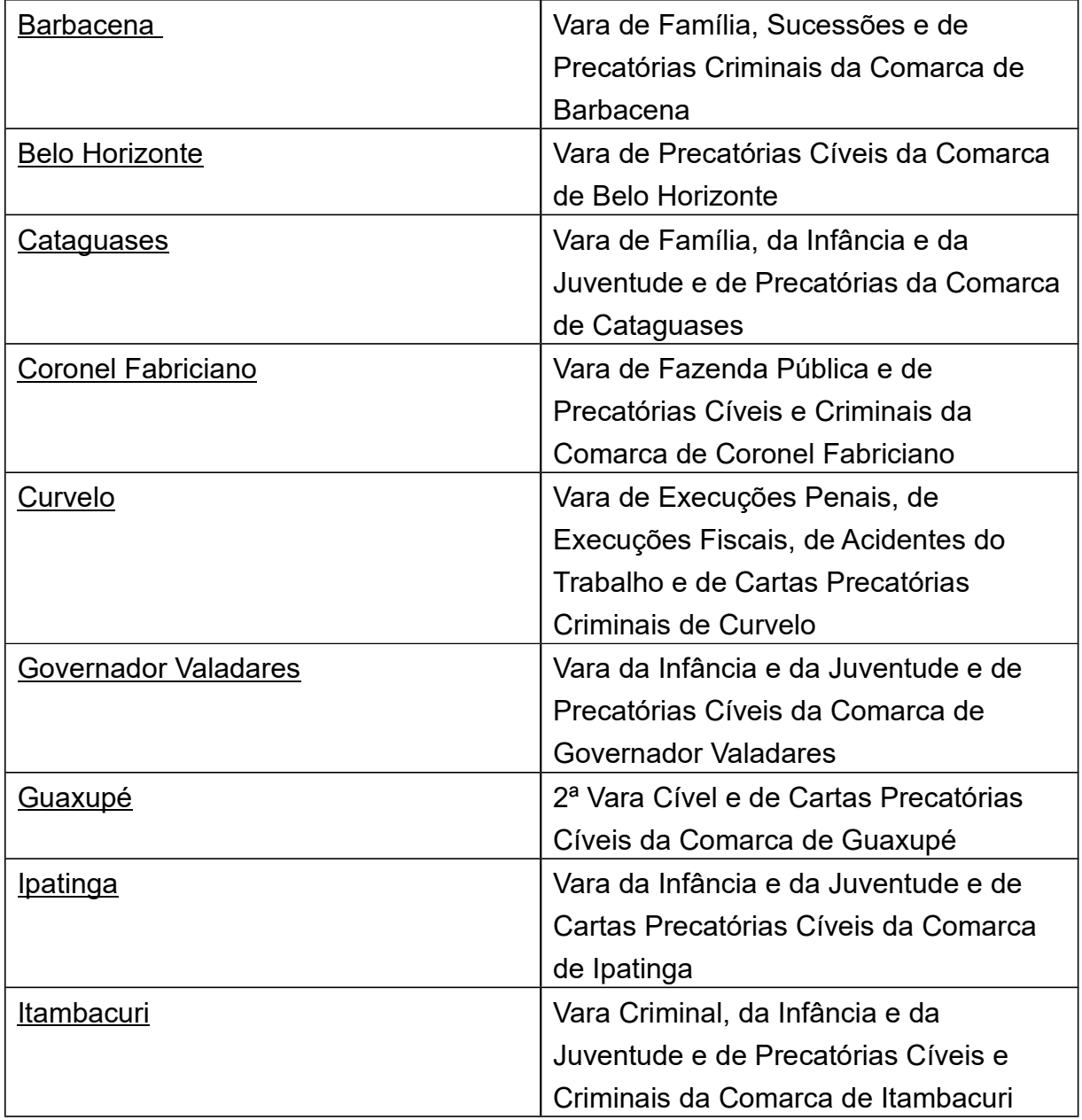

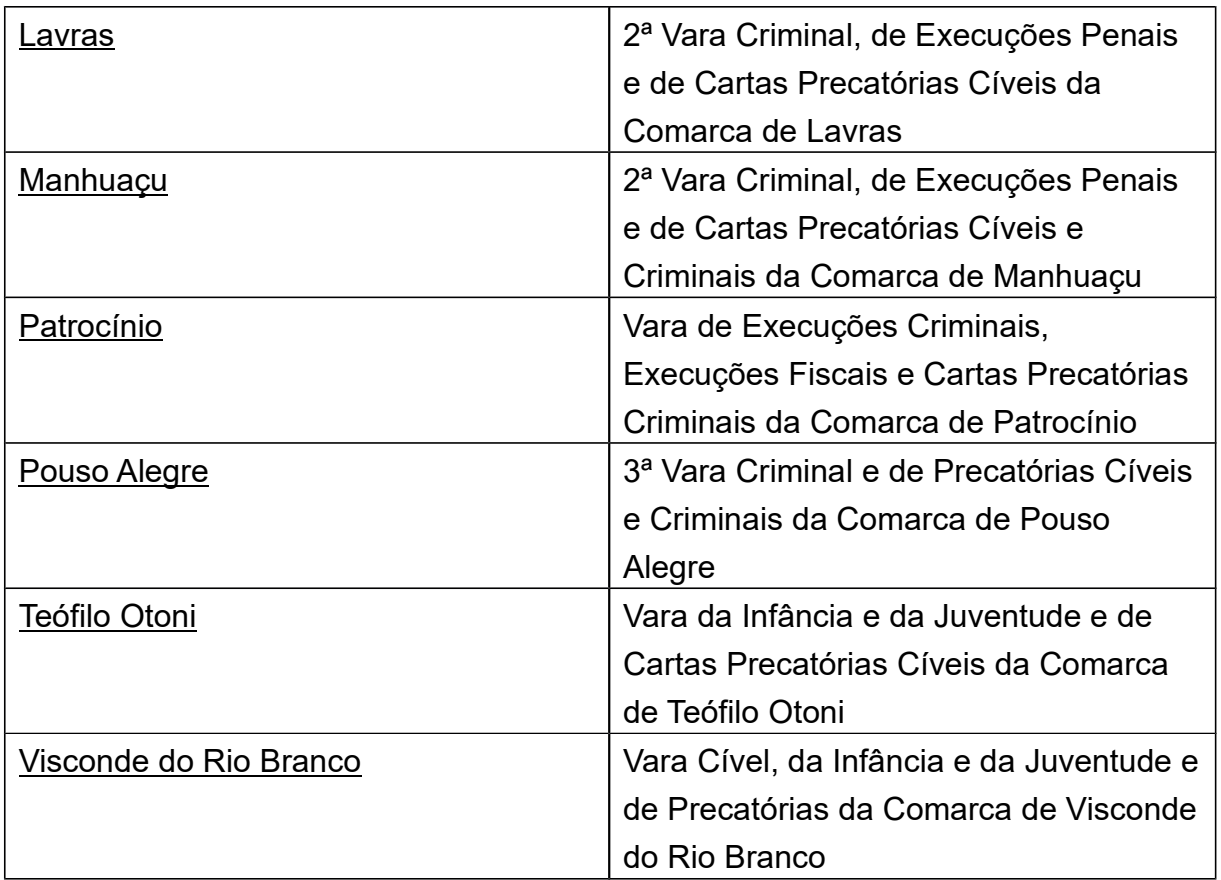

Para estas comarcas, ao distribuir a Carta Precatória, na aba "dados iniciais", deverá selecionar no campo "seção/subseção", a opção em que consta somente o nome da Comarca, sem a especificação da competência do Juizado Especial (exemplo: "Belo Horizonte"). Desta maneira, a Carta Precatória distribuída será direcionada para a vara na referida comarca que possui a competência específica para o cumprimento das precatórias.

Considerando que em Belo Horizonte as precatórias serão cumpridas em varas com competência específica da Justiça Comum, mesmo aquelas precatórias cujo processo originário seja de competência do Juizado Especial, no ato da distribuição da Carta Precatória para a capital, no campo "seção/subseção", deverá ser selecionada a opção em que consta somente o nome da Comarca, sem a especificação da competência do Juizado Especial (exemplo: "Belo Horizonte").

## Cartas Precatórias Civeis

Quando se tratar de *Carta Precatória Cível* a ser distribuída na *Comarca de* Belo Horizonte, além das ponderações acima, é necessário observar minuciosamente a escolha dos assuntos a serem cadastrados. Isto porque o fluxo da Vara de Carta Precatórias Cíveis da Comarca de Belo Horizonte é específico, e a organização das Precatórias obedece uma ordem de prioridade em níveis de 1 a 8, para que o processo seja direcionado para a tarefa correta, de acordo com o assunto e a prioridade configurada, conforme abaixo:

- Assunto: Tratamento Médico-Hospitalar (Código:12491)  $\rightarrow$  Tarefa: [Carta]Inicial–Tratamento Médico;
- Assunto: Fornecimento de medicamentos (Código:12484) → Tarefa: [Carta]Inicial– Medicamentos;
- Assunto: Alvará de Soltura (Código:50000) → Tarefa: [Carta]Inicial–Alvará de Soltura;
- Assunto: Liminar (Código: 9196)  $\rightarrow$  Tarefa: [Carta] Inicial– Liminar;
- Assunto: Alimentos (Código: 5779)  $→$  Tarefa: [Carta]Inicial-Alimentos;
- Assunto: Audiência no Deprecante (Código: 50001)  $\rightarrow$  Tarefa: [Carta]Inicial– Audiência Deprecante;
- Assunto: Audiência no Deprecado (Código: 50002) → Tarefa: [Carta]Inicial– Audiência Deprecado;
- Demais assuntos: Intimação (Código: 11782) / Citação (Código: 11783) / Oitiva (Código: 11784) / Diligências (Código: 11785) / Atos executórios  $(Co$ digo: 11786)  $\rightarrow$  Todos estes assuntos se encontram na tarefa [Carta]Inicial.

Nas demais Varas das Comarcas do Estado de Minas Gerais que possuem competência para receber a Carta Precatória Cível, esta sempre chegará na tarefa "[Carta] Inicial", independentemente do(s) assunto(s) escolhido(s) pelo deprecante.

Nota: Os seguintes assuntos são complementares:

- 50000 Alvará de Soltura
- 50001 Audiência no Deprecante
- 50002 Audiência no Deprecado
- 50023 Estudo Social

Nesse sentido, ao distribuir uma Carta Precatória Cível, será necessário incluir um assunto principal (que não seja complementar), mesmo que seja mais genérico, como por exemplo: Citação, Diligências, Intimação e Oitiva. Em seguida, deve-se inserir o específico complementar, se necessário, conforme mencionado anteriormente.

Nota: Não deverá ocorrer cumulação dos seguintes assuntos na Vara de Precatórias Cíveis de Belo Horizonte:

- Audiência no deprecante 50001
- Audiência no deprecado 50002
- $\bullet$  Liminar 9196
- Alvará de soltura 50000
- $\bullet$  Alimentos 5779
- Fornecimento de medicamentos 12484
- Tratamento médico-hospitalar 12491

Isto porque, ao cumular tais assuntos, o processo não será encaminhado para a tarefa específica criada para cada assunto.

## Cartas Precatórias Criminais

Na Vara de Precatórias Criminais da Comarca de Belo Horizonte e nas demais Varas das Comarcas do Estado de Minas Gerais que possuem competência para receber as Cartas Precatórias Criminais, a organização das Precatórias obedecerá uma ordem de prioridade em níveis de 1 a 8, sendo que o assunto escolhido definirá a tarefa de destino, conforme abaixo:

- Assunto: Alvará de Soltura (Código: 15037) > Tarefa: [Carta]Inicial–Alvará de Soltura;
- Assunto: Medidas Protetivas (Código: 50018) > Tarefa: [Carta]Inicial– Medida Protetiva;
- Assunto: Mandado de Prisão (Código:50019) > Tarefa: [Carta]Inicial– Mandado de Prisão;
- Assunto: Réu Preso (Código: 50020) > Tarefa: [Carta]Inicial–Réu Preso;
- Assunto: Audiência no Deprecante (Código: 50001) > Tarefa: [Carta]Inicial– Audiência Deprecante;
- Assunto: Audiência no Deprecado (Código: 50002) > Tarefa:

[Carta]Inicial– Audiência Deprecado;

- Assunto: Lei nº 9.099 (Código: 50021) > Tarefa: [Carta]Inicial–Lei nº 9.099.
- Demais assuntos: Tarefa  $\rightarrow$  [Carta] Inicial

Nota: Os seguintes assuntos são complementares:

- 50019 Mandado de Prisão
- 50020 Réu preso
- 50021 Lei nº 9.099

Nesse sentido, ao distribuir uma Carta Precatória Criminal, será necessário incluir um assunto principal (que não seja complementar), mesmo que seja mais genérico, como por exemplo: Citação e Diligências. Em seguida, deve-se inserir o específico complementar, se necessário, conforme mencionado anteriormente.

Nota: Não deverá ocorrer cumulação dos seguintes assuntos:

- Audiência no deprecante 50001
- Audiência no deprecado 50002
- Liminar 9196
- Alvará de soltura 15037

Isto porque, ao cumular tais assuntos, o processo não será encaminhado para a tarefa específica criada para cada assunto.

Após a distribuição da Carta Precatória, Cível ou Criminal, o advogado deverá realizar o download do comprovante de distribuição e, em seguida, juntá-lo nos autos do processo originário. Para realizar a juntada, o advogado poderá peticionar através do menu interno dos autos em "juntar documentos", ou na aba "expediente" de seu painel do representante, através do ícone "responder" do expediente que estará pendente de resposta.

Com relação ao acompanhamento da Carta Precatória que passará a constar no acervo do advogado, este se dará da mesma forma dos outros processos.

Observação: Em relação às custas da Carta Precatória, o advogado possui duas opções:

a) Gerar a guia sem número do processo. No site guias web, clicar em "Para emitir guia prévia de carta precatória, clique aqui". Feito isso, distribuir a carta precatória já com a guia paga em anexo; ou

b) Distribuir a precatória no Sistema PJe, e em posse do número da mesma, acessar o guias web, gerar a guia com a numeração, e após o pagamento realizar a juntada nos autos, através do menu "juntar documentos".